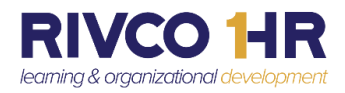

## **An Introduction to the User Profile on COR Learning Management System (LMS**)

## *Updated LMS Navigation coming July 26th*

The new User Profile menu displays in a dropdown slider exposing your profile picture (if available), your name and job title, and several links that enable you to quickly find information. It's a wealth of information at your fingertips!

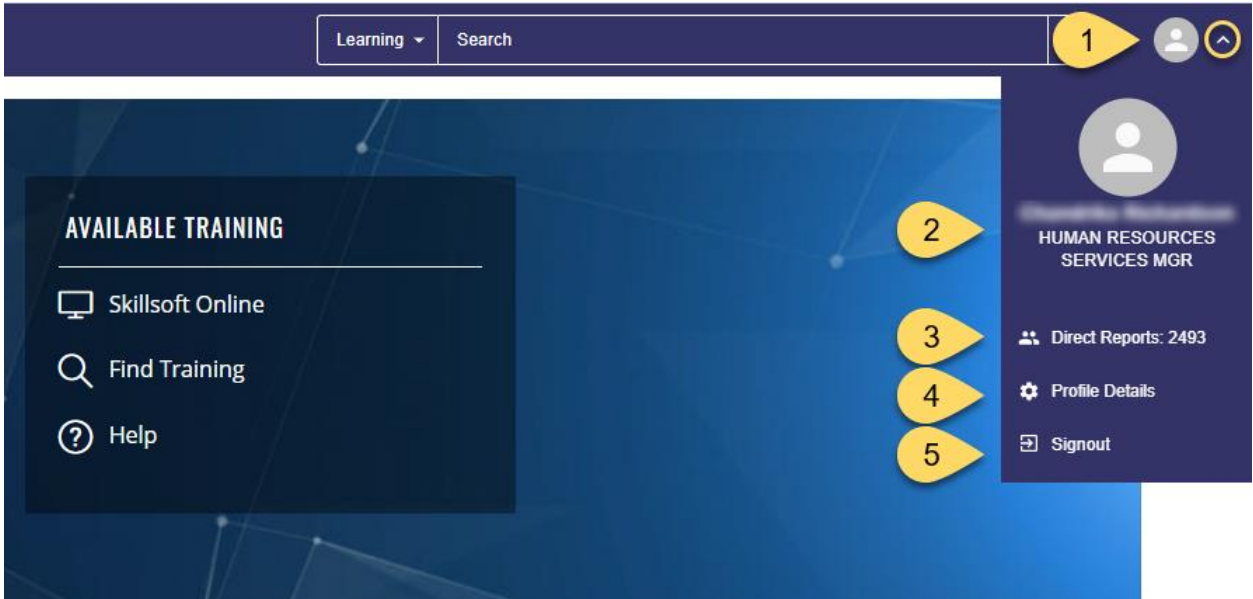

- 1. Click on the dropdown to reveal your profile selections.
- 2. Click on the View Profile link, displayed as your name and job title, and your own timeline opens.
- 3. If you have Direct Reports, the number of direct reports is listed. Click on *Direct Reports* to view your team information and to select from several links allowing you to view your team's transcripts, timelines, past due trainings, and much more.
- 4. All County employees can click on *Profile Details* to view their personal and contact information and edit their profile photo.
- 5. Sign Out option

 *More information on the new navigation available before go-live on July 26th .*

No Action Required by Employees

**COR Learning Center at CORLearning@RIVCO.ORG**